## Getting Started with Explorer for ArcGIS

### Install and Open Explorer for ArcGIS

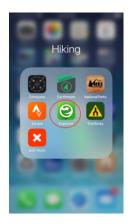

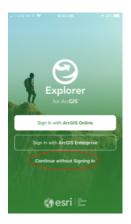

Don't sign in.

#### Search for and Download "Brookline New Hampshire Trail Map"

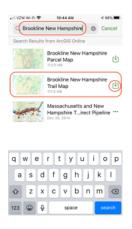

Note: You'll need to be connected to Wi-Fi to download maps.

#### Initial Screen for "Brookline New Hampshire Trail Map"

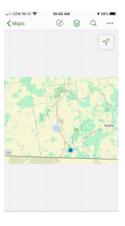

Not a very interesting view until you zoom in on a Conservation Area. Touch one finger on the screen and move it to reposition the map. Touch two fingers on the screen and move them apart to zoom in or together to zoom out.

#### Open Bookmarks and Choose a Conservation Area of Interest

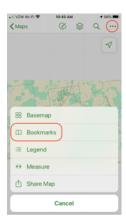

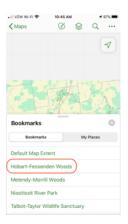

Touch the "more" button (triple dots in the upper right corner) and choose "Bookmarks". Then choose a Conservation Area of interest and the map will be repositioned and zoomed to the chosen area.

#### Touch a Trail to Show Information About the Trail

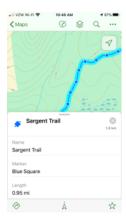

#### White Arrow: Navigation Is Off

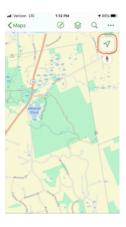

If the arrow in the upper right corner of the screen is white, then navigation is off and your current location will be shown only if the map's position and scale includes your location.

#### Black Arrow: Map Is Zoomed and Centered On Your Location

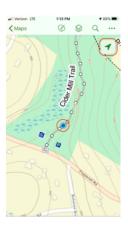

Touch the white arrow and it will change to black and the map will be zoomed and centered on your location which is displayed as a blue circle. North is up.

# Black Arrow with Straight Line: Map Is Centered on Your Location and Rotated To the Direction That Your Phone Is Pointing

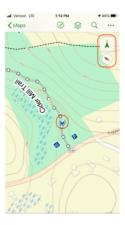

Touch the black arrow and the map will be rotated so that straight up is the direction that your phone is pointing. Your location is displayed as a blue circle with a beacon (open triangle) showing which direction your phone is pointing.